# **DEALSOURCE MATCH-UP HOW-TO's for PRIVATE EQUITY FIRMS** ACG<sup>Toronto</sup> **CAPITAL2018**

The DealSource Match-Up system will allow you to request meetings with Investment Banks at the 2018 Capital Connection DealSource. **Please ensure that you update your profile under the "My Profile" tab before you begin to request meetings.** 

**[Click Here to Access the Match-Up Website](http://aagapps.com/acg-toronto/)**

## **A. HOW TO BLOCK OFF TIME IN YOUR SCHEDULE**

1. Navigate to the "**Reserve Timeslots**" Tab

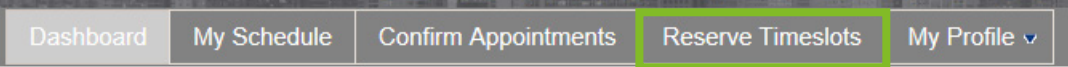

2. Select the circular button beside the time slot to block off a timeslot

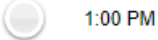

3. The button will turn orange to indicate the timeslot is blocked off by you

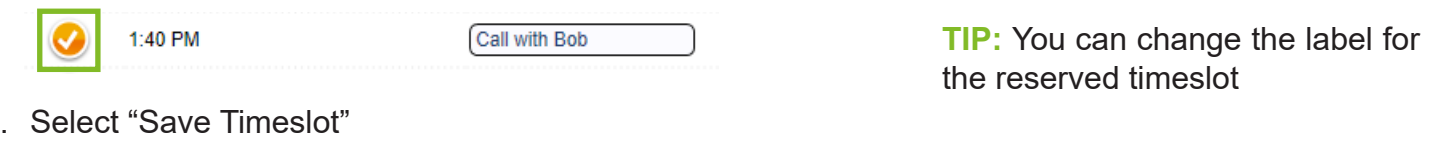

4. Select "Save Timeslot"

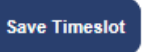

### **B. HOW TO REQUEST AN APPOINTMENT WITH AN INVESTMENT BANK**

1. Navigate to the "**Make Requests"** Tab

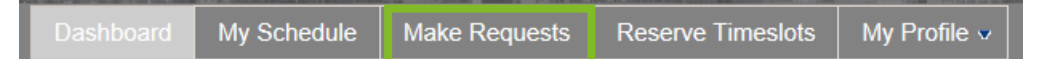

- 2. Browse through the list of Investment Banks that are participating in DealSource
- 3. Select the blue "**Request**" button located below the profile photo

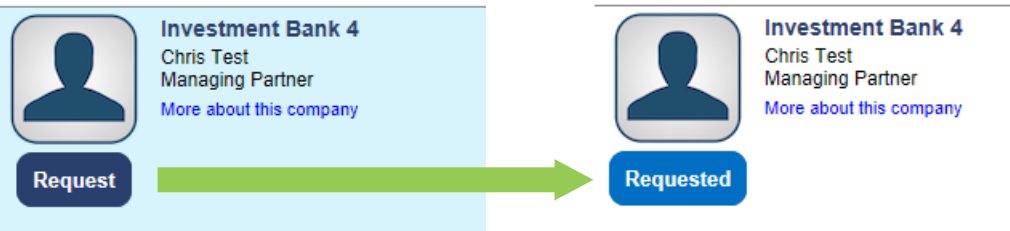

4. The request will now be sent to the Investment Bank. They will be notified through email of your request

**TIP:** Your appointment request can only be confirmed by the Investment Bank. Once they have confirmed the appointment, it will be populated in your schedule, and you will be sent a confirmation email.

#### **C. HOW TO CANCEL AN APPOINTMENT WITH AN INVESTMENT BANK**

- 1. You will receive an email that states an Investment Bank has scheduled a meeting with you.
- 2. Login on to the website
- 3. Navigate to the "**Make Requests**" tab on the top bar

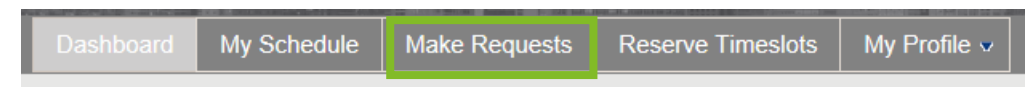

4. Select the "**Confirmed**" button

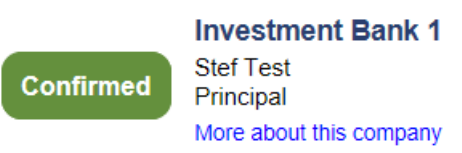

5. You will be prompted to cancel the meeting, select "OK" to cancel and remove the meeting from your schedule.

**TIP:** You can also remove an appointment from your schedule by navigating to the "My Schedule" tab, and selecting the remove button  $\bullet$  beside the meeting you would like to cancel.

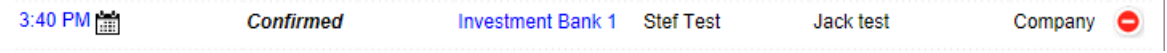

#### **C. HOW TO PRINT YOUR SCHEDULE**

- 1. Navigate to the "My Schedule" tab
- 2. Select "Print Appointment Schedule"